# FOREX

**Dealing & Confirmation User Guide**

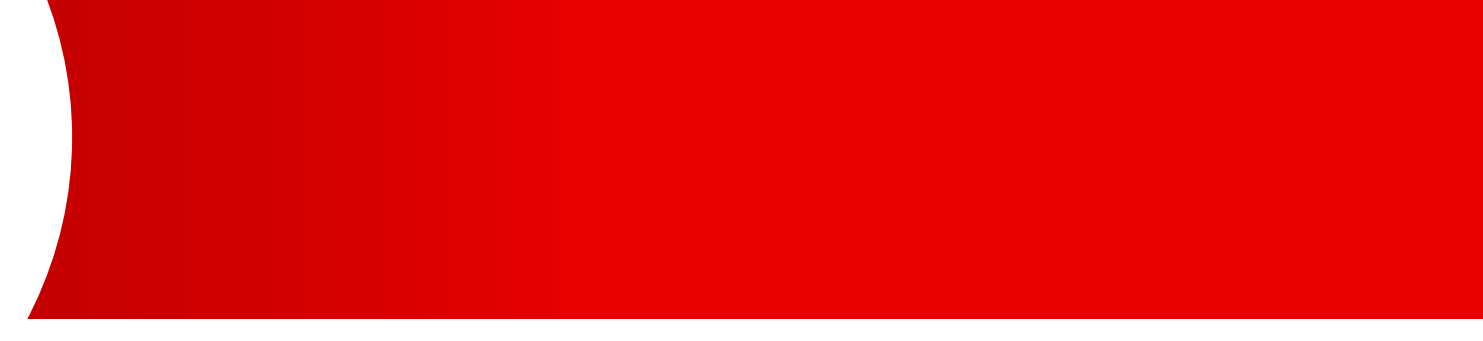

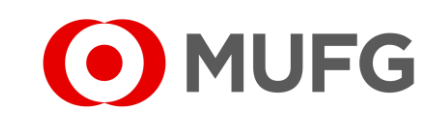

# Things to note

● Please make sure that your user rights / privileges have been set up by your Administrators before referring to this user guide

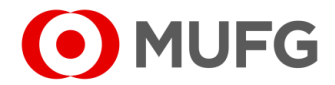

### FOREX Functions

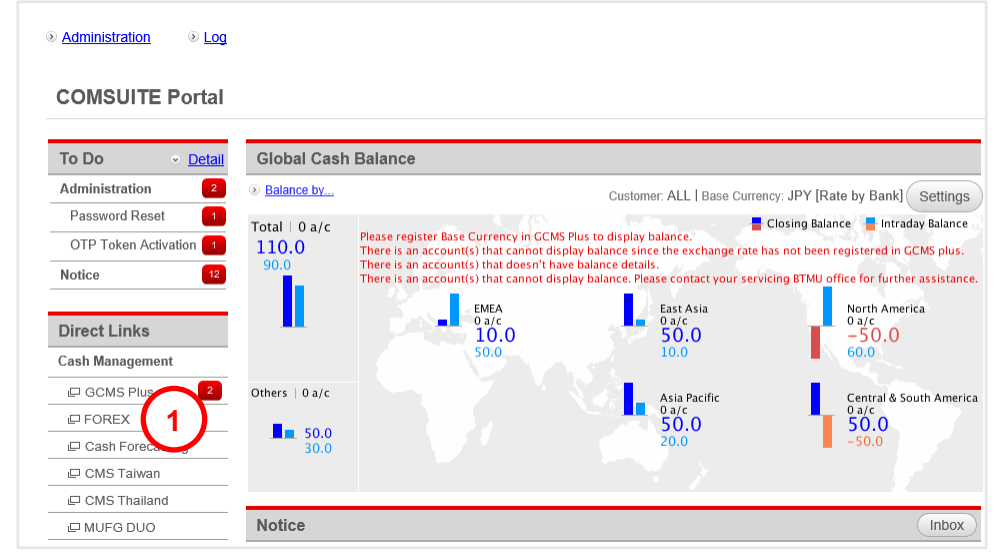

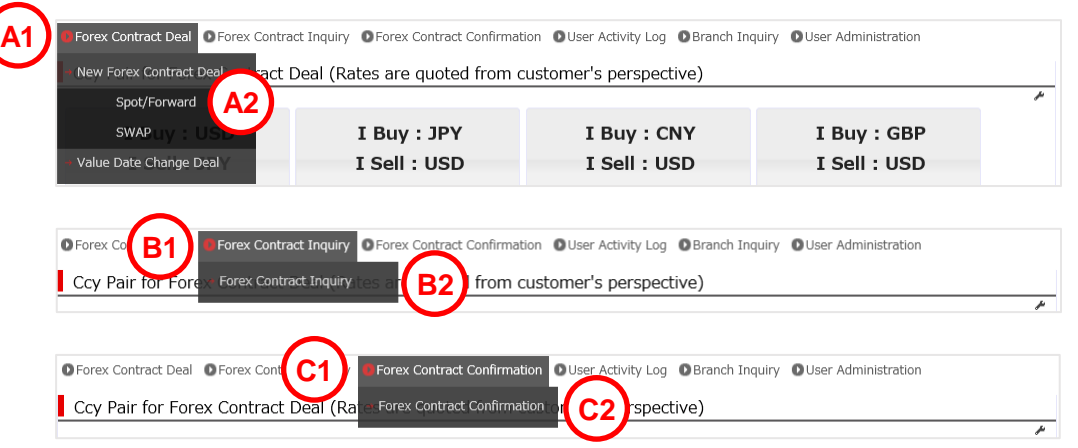

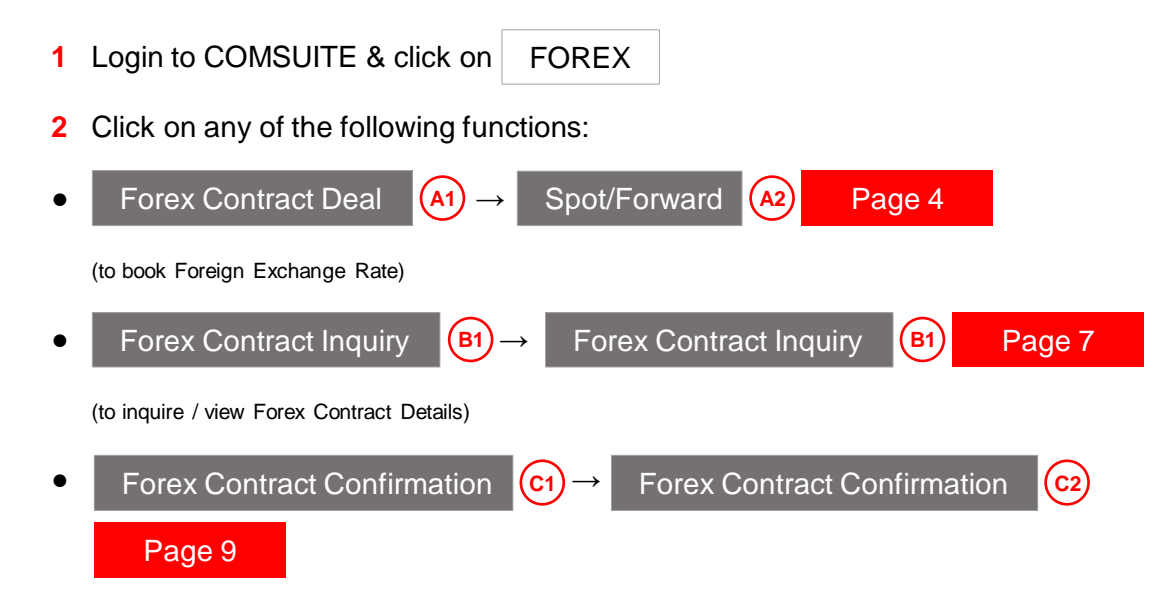

(to perform FX Online Confirmation)

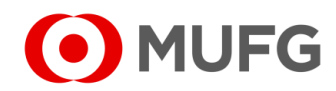

# <span id="page-3-0"></span>Dealing Entry Screen

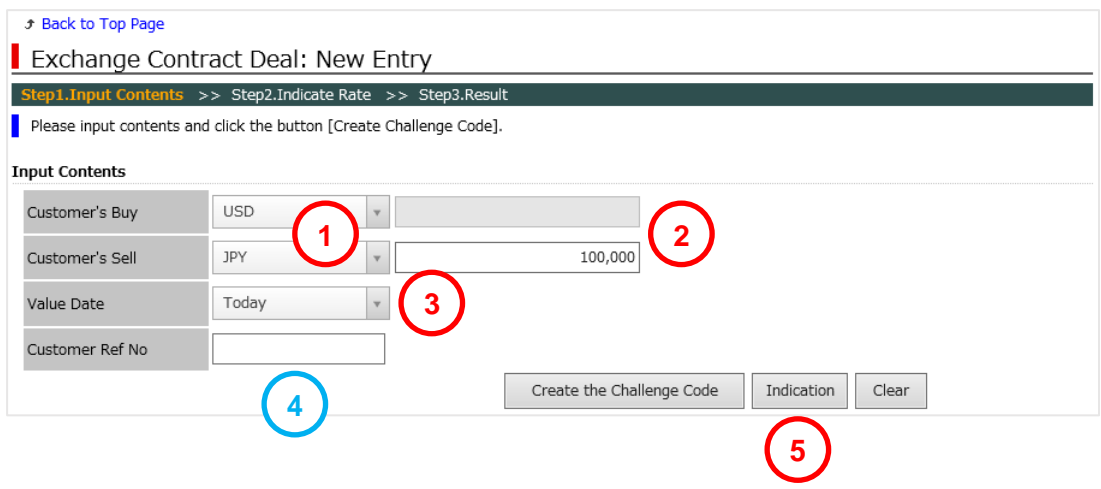

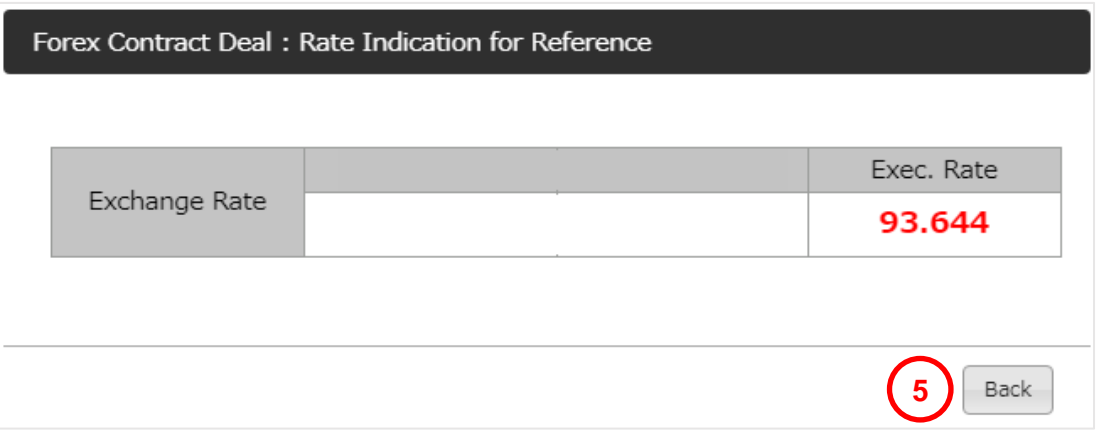

 $\bullet$  – required  $\mid \bullet$  – optional

- Select Buy & Sell Currencies
- Enter Buy or Sell Amount
- Select Value Date
- Enter Customer Ref No
- Click Indication to check the current exchange rate based on the details Indication

# you have entered

- Click Back when you are ready to execute the deal
- See next page

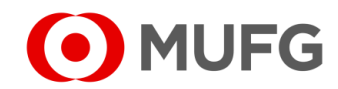

#### Execute Deal● – required | ● – optional Create the Challenge Code Indication Clear **1** Click Create Challenge Code (skip to Step 4 if there is no Create Challenge Code button) Create Challenge Code **1 Challenge Code 2** Enter Transaction Authentication Password Please input the Challenge Code to your device. (input Challenge Code  $(A)$  onto your OTP Token Device & press **OK** to generate Transaction Authentication Password) Challenge Code 123456 **A 3** Tick on the acknowledgement (applies to Value Today only) **Rate Request 4** Click Rate Request Please input a password displayed on device into the field "Transaction Authentication Password" and click the button [Rate Request]. Transaction **2**  $\begin{array}{cccccccccccccc} \bullet & \bullet & \bullet & \bullet & \bullet & \bullet & \bullet & \bullet \end{array}$ **5** Click Accept to conclude the deal or **Cancel** to go back to Entry screen  $\blacksquare$  to conclude the deal or  $\blacksquare$ Authentication Password In case of dealing Value Today, I have confirmed the following. **3** ● See next page At the time of execution, the account balance is more than or equivalent to the transaction amount. Rate Request **4 Note:** • Click Refresh **B** to reset the timer (c) and refresh the current exchange rate Forex Contract Deal: Execution

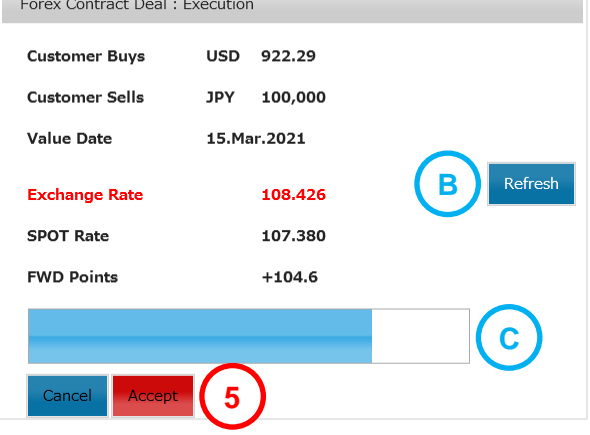

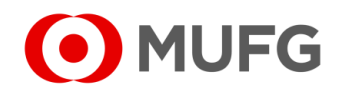

### FX Deal Details

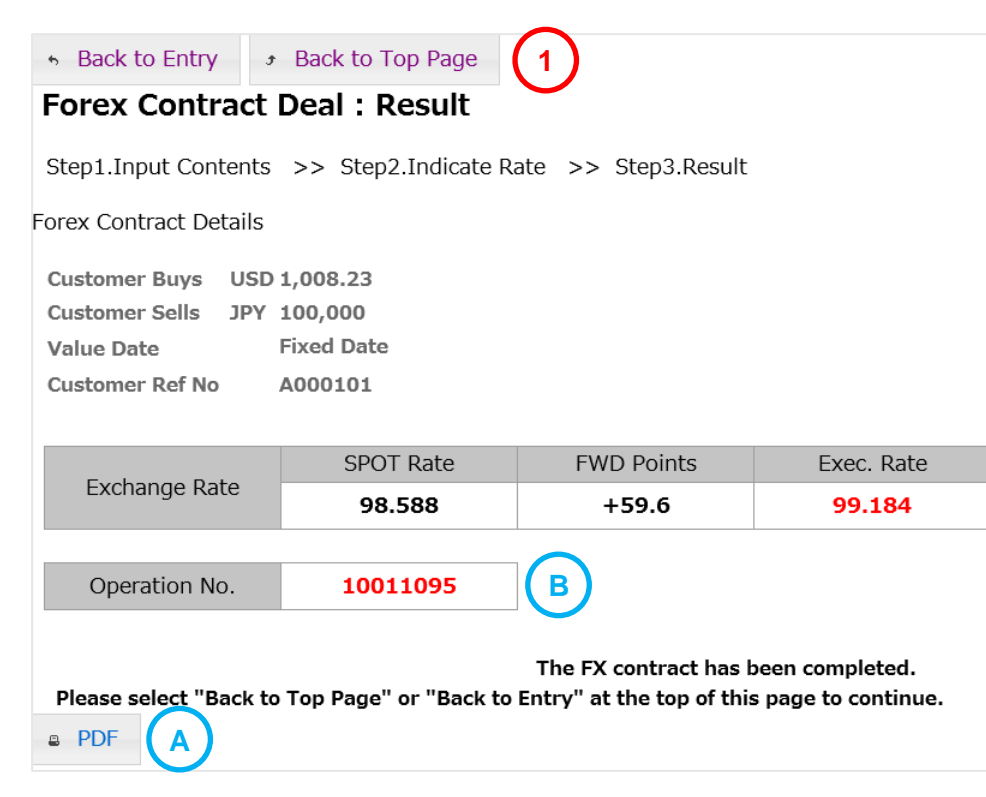

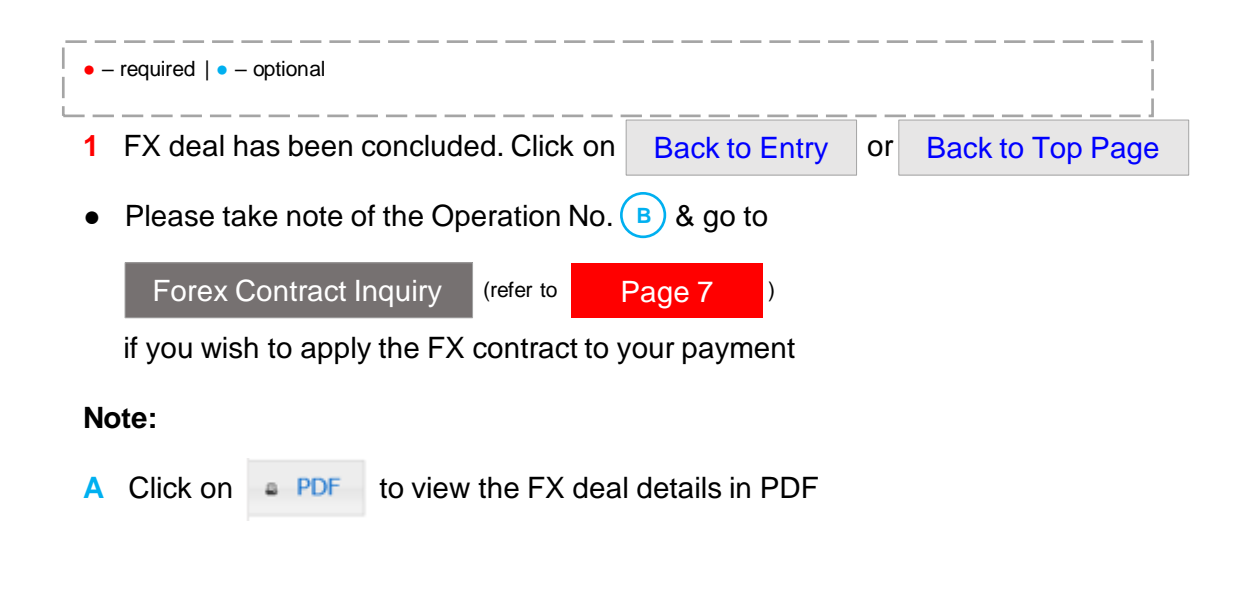

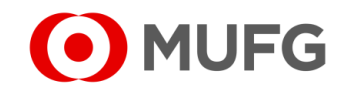

#### <span id="page-6-0"></span>FOREX Contract Inquiry

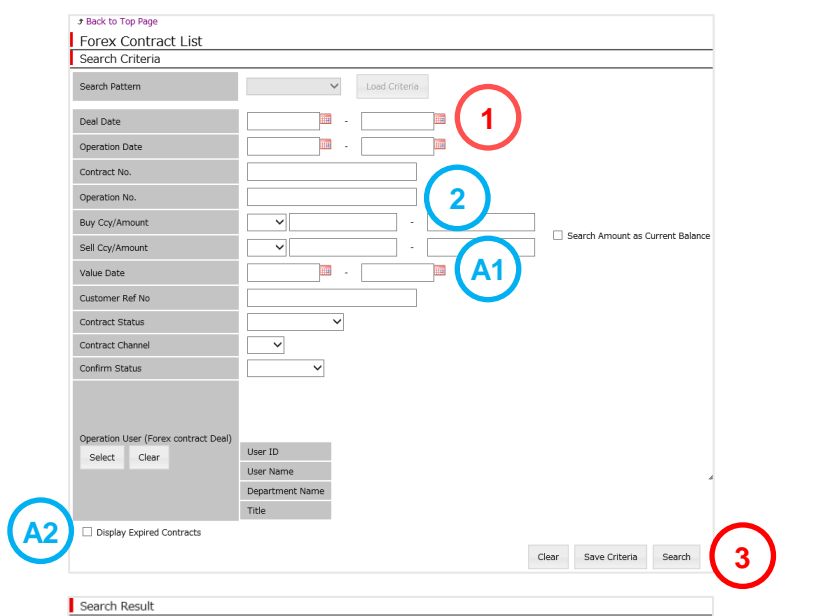

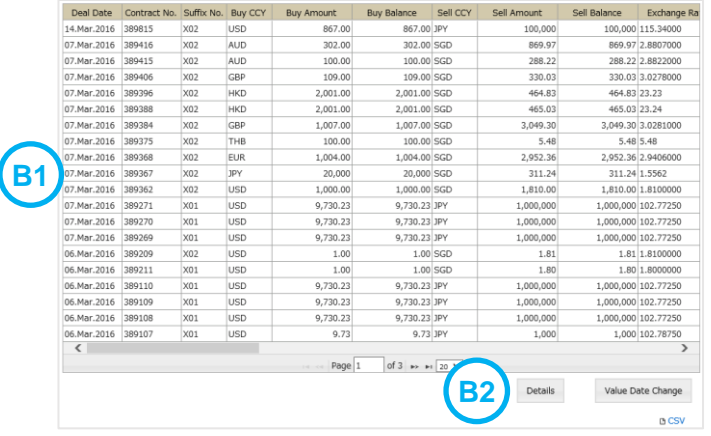

- **1** Make sure Deal Date is blank
- **2** Enter Operation No. (to retrieve the Contract No. of the FX deal that you have just booked and apply it to your payment)
- **3** Click Search

#### **Note:**

● If you wish to apply the FX contract to your payment by entering the Operation No., please take note of the Contract No. (e.g. 123456) + Suffix No. (e.g. 01) and refer to GUIDE 13 – Payment and Approval for instructions

#### **Filter Options:**

- **A1** Select Value Date
- **A2** Tick Display Expired Contracts (to include expired FX contracts)

#### **View Options:**

**B1** Select a contract

for dealing instructions

**B2** Click Details to view contract details or Value Date Change to change contract Value Date (if applicable). You may refer to [Page 4](#page-3-0)

O MUFG

### FOREX Contract Confirmation — List

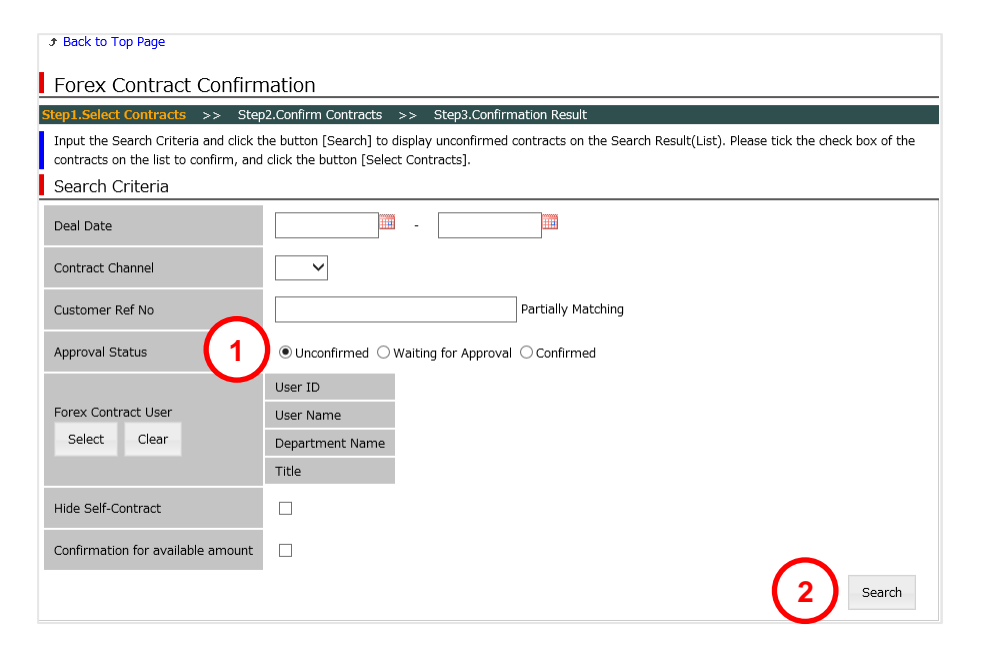

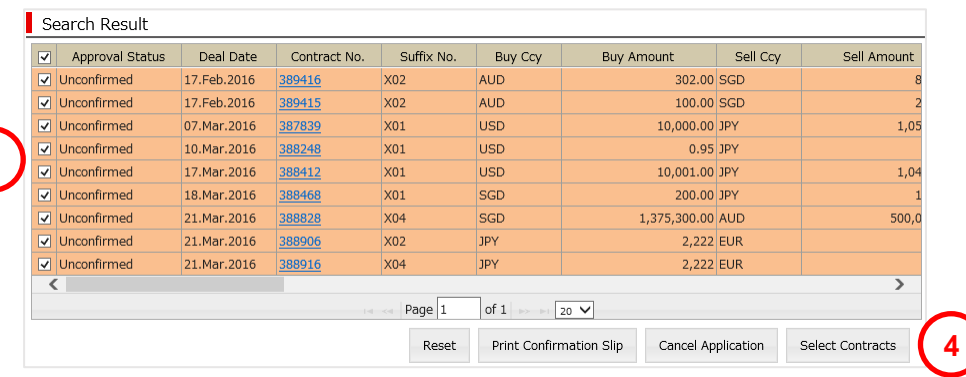

- Select Unconfirmed or Waiting for Approval
- Click Search
- Select FX contract(s)
- Click Select Contracts
- See next page

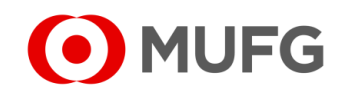

### <span id="page-8-0"></span>FOREX Contract Confirmation — Confirm / Approval **Example 2** – Figure 1 **Contract** Confirmation — Confirm / Approval

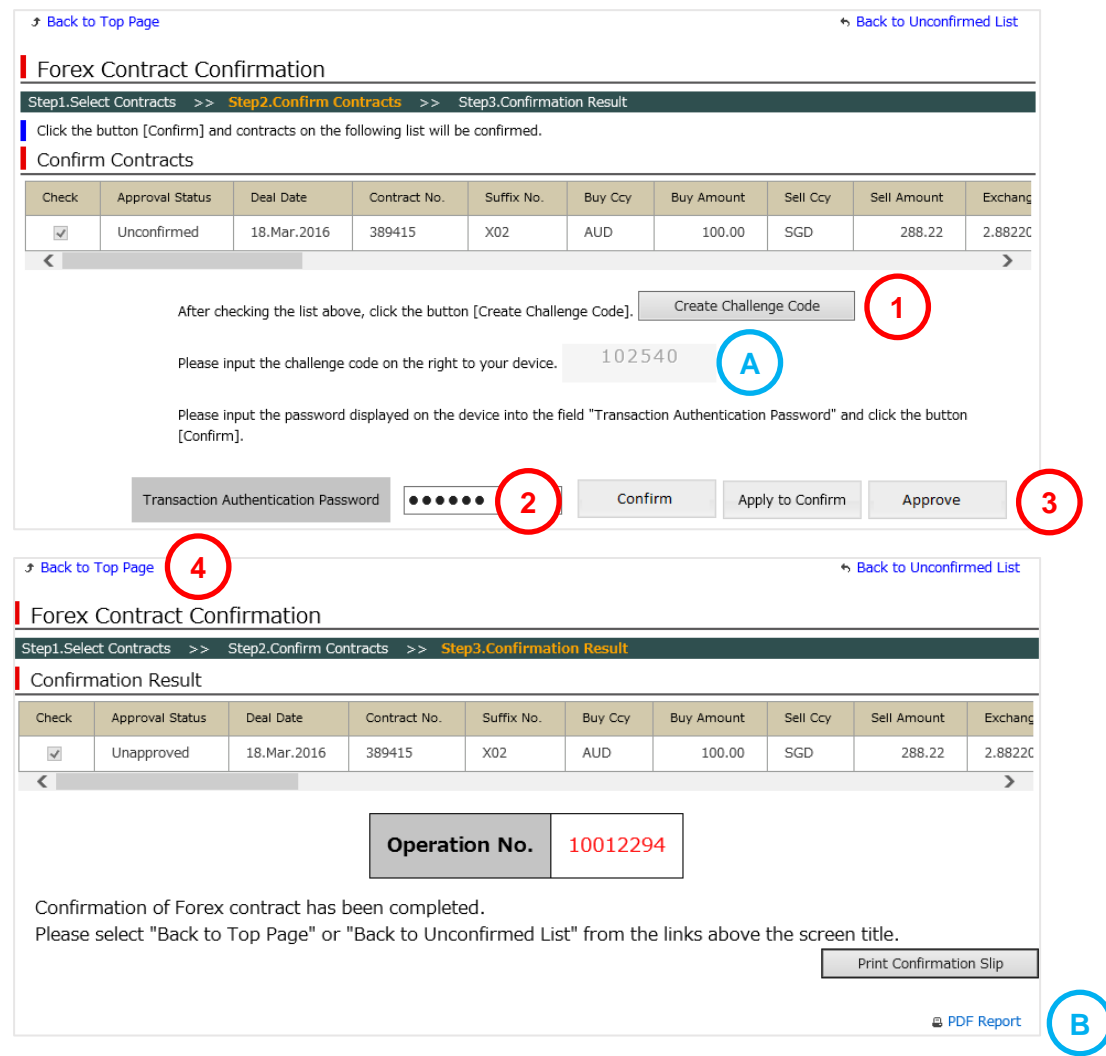

- 
- **1** Click Create Challenge Code (skip to Step 3 if there is no Create Challenge Code button) Create Challenge Code
- **2** Enter Transaction Authentication Password (input Challenge Code  $(A)$  onto your OTP Token Device & press **OK** to generate Transaction Authentication Password)
- **3** Click on one of the following:
	- For Single Confirmation setting:

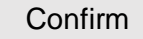

● For Dual Confirmation setting:

 $\rightarrow$  1<sup>st</sup> level confirmation Apply to Confirm

 $\rightarrow$  2<sup>nd</sup> level confirmation Approve

**4** Forex Confirmation has been completed. Click Back to Top Page

**Note:**

• Click on  $\boxed{a}$  PDF Report  $\boxed{B}$  to view confirmation details in PDF

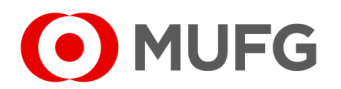